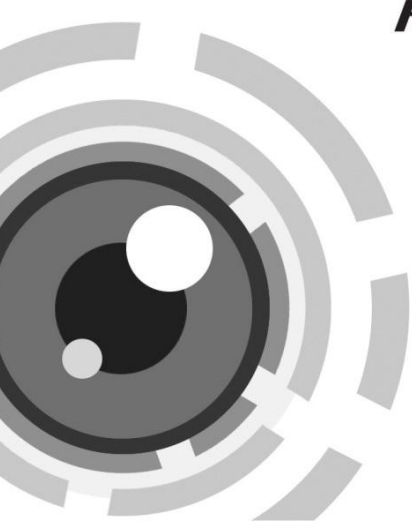

# **HIKVISION**

### Kamera sieciowa Bullet

Skrócona instrukcja obsługi – wersja polska Niniejsza skrócona instrukcja obsługi dotyczy modeli: DS-2CD4212F-(I)(Z)(H)(S), DS-2CD4212FWD-(I)(Z)(H)(S), DS-2CD4224F-(I)(Z)(H)(S), DS-2CD4232FWD-(I)(Z)(H)(S) UD.6L0201B1307A01EU

www.hikvision.com

### **Informacje dotyczące przepisów prawnych Deklaracja zgodności UE**

Ten produkt oraz – jeśli ma to zastosowanie – dostarczane z nim akcesoria są oznaczone znakiem "CE", co oznacza spełnianie wymagań

zharmonizowanych norm europejskich, wymienionych w dyrektywie niskonapięciowej 2006/95/WE, dyrektywie elektromagnetycznej 2004/108/WE i dyrektywie RoHS 2011/65/UE.

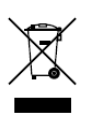

C F

2012/19/EU (dyrektywa WEEE): Produktu oznaczonego tym symbolem nie wolno w Unii Europejskiej usuwać wraz z niesortowanymi odpadami komunalnymi. Aby umożliwić prawidłowy recykling, należy zwrócić produkt

lokalnemu sprzedawcy przy zakupie nowego sprzętu lub oddać go w wyznaczonych punktach zbiórki. Więcej informacji można znaleźć w serwisie[: www.recyclethis.info.](http://www.recyclethis.info/)

2006/66/WE (dyrektywa w sprawie baterii): Ten produkt zawiera

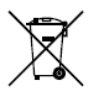

baterię, której w Unii Europejskiej nie wolno usuwać wraz z niesortowanymi odpadami komunalnymi. Dokładne informacje o użytej baterii są podane w dokumentacji produktu. Bateria jest oznaczona tym symbolem, któremu

mogą towarzyszyć litery, informujące o zawartości kadmu (Cd), ołowiu (Pb) lub rtęci (Hg). W celu prawidłowego recyklingu należy zwrócić baterię odpowiedniemu sprzedawcy lub oddać ją w wyznaczonym punkcie zbiórki. Więcej informacji można znaleźć w serwisie: www.recyclethis.info

### **Instrukcje bezpieczeństwa**

Dla bezpieczeństwa należy się zapoznać z rozdziałem Instrukcje bezpieczeństwa w podręczniku użytkownika, dostępnym na płycie CD.

### **Opis wyglądu**

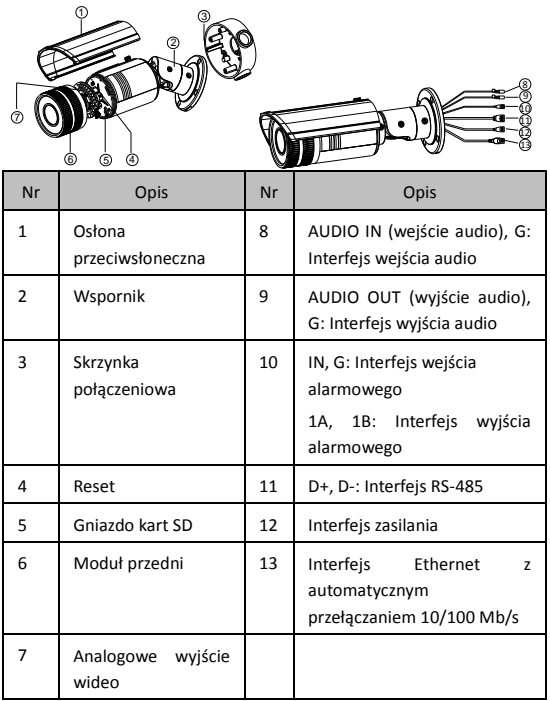

## **2 Instalacja**

*Kroki:*

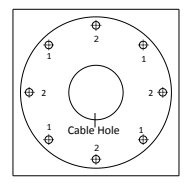

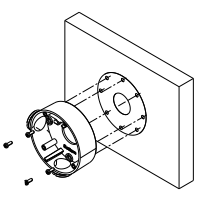

Wywierć odpowiednie otwory, używając szablonu Zainstaluj skrzynkę

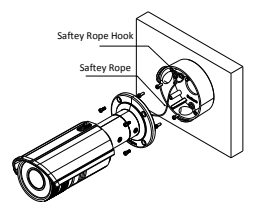

Przymocuj kamerę do skrzynki połączeniowej z założoną

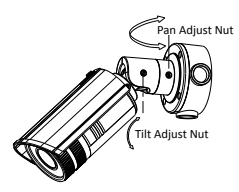

Delikatnie poluzuj śrubę na wsporniku, a następnie ustaw widok

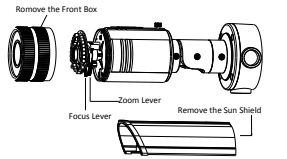

Zdejmij osłonę przeciwsłoneczną i pokrywę przednią w celu ustawienia zoomu i

## **3 Przygotowanie kamery do pracy za pośrednictwem sieci LAN**

#### *Cel:*

Aby uzyskać podgląd i skonfigurować kamerę za pośrednictwem sieci LAN (sieć lokalna), należy podłączyć kamerę sieciową do tej samej podsieci, w której znajduje się używany komputer PC. Następnie należy zainstalować oprogramowanie SADP w celu wyszukania i zmiany adresu IP kamery sieciowej.

 Poniższy rysunek przedstawia połączenie kablowe kamery sieciowej i komputera PC:

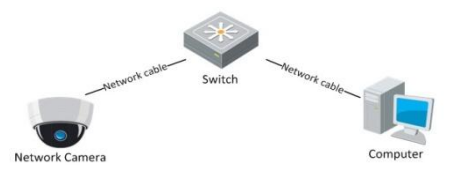

Figure 3-1 Połączenie za pośrednictwem sieci LAN

 Ustawianie adresu IP kamery w celu dostępu za pomocą sieci LAN.

#### *Kroki:*

- 1. Zainstaluj oprogramowanie SADP narzędzie, które automatycznie wykrywa kamery sieciowe w sieci LAN. Pokazane n[a Figure 3-2.](#page-6-0)
- 2. Zmień adres IP i maskę podsieci na odpowiednie dla podsieci, w której znajduje się używany komputer PC.

W celu ustawienia adresu IP za pomocą oprogramowania SADP należy się zapoznać z poniższymi instrukcjami:

#### **Wyszukiwanie aktywnych urządzeń w trybie online**

Po uruchomieniu oprogramowanie SADP automatycznie, co 15 sekund, wyszukuje urządzenia dostępne w podsieci, do której jest podłączony komputer PC.

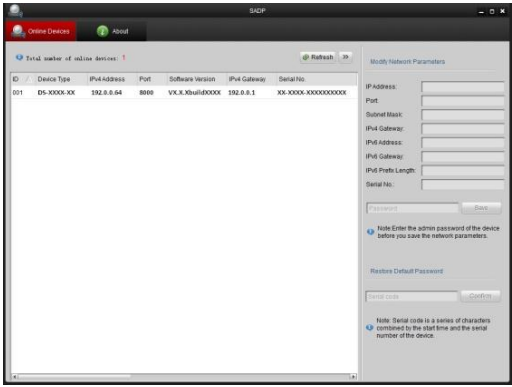

Figure 3-2 Wyszukiwanie urządzeń w trybie online

<span id="page-6-0"></span>**Zmiana informacji o urządzeniu**

*Kroki:*

- 1). Wybierz urządzenie, którego dane chcesz zmienić, z listy urządzeń przedstawionej w [Figure 3-3.](#page-7-0) Parametry sieciowe urządzenia będą wyświetlone na panelu Modify Network Parameters (Zmiana parametrów sieciowych), po prawej stronie.
- 2). Zmodyfikuj parametry sieciowe, które można zmienić, np. adres IP i numer portu.
- 3). Wprowadź hasło konta administratora urządzenia w polu Password (Hasło) i kliknij **Save (Zapisz)**, aby zapisać zmiany.

|                                     | Online Devices | <b>About</b> |      |                  |              |                            |
|-------------------------------------|----------------|--------------|------|------------------|--------------|----------------------------|
| U Total number of online devices: 1 |                |              |      |                  |              | $\mathcal{D}$<br>@ Refresh |
| ID                                  | Device Type    | IPv4 Address | Port | Software Version | IPv4 Gateway | Serial No.                 |
| 001                                 | DS-XXXX-XX     | 192.0.0.64   | 8000 | VX.X.XbuildXXXX  | 192.0.0.1    | <b>XX-XXXX-XXXXXXXXXXX</b> |

Figure 3-3 Wybierz urządzenie

<span id="page-7-0"></span>3. Aby oglądać wideo na żywo, wprowadź adres IP kamery sieciowej w polu adresu przeglądarki internetowej.

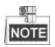

- $\bullet$  Domyślna wartość adresu IP to  $.192.0.0.64$ ". Domyślna nazwa użytkownika to "admin", a hasło "12345".
- Aby uzyskać dostęp do kamery sieciowej z innych podsieci, ustaw bramę dla kamery sieciowej po zalogowaniu.

## **4 Dostęp za pomocą przeglądarki internetowej**

#### *Kroki:*

- 1. Uruchom przeglądarkę.
- 2. W pasku adresu przeglądarki wprowadź adres IP kamery sieciowej, a następnie naciśnij przycisk **Enter**, aby przejść do interfejsu logowania.
- 3. Jeśli nie możesz się połączyć z kamerą za pomocą przeglądarki internetowej, powtórz czynności opisane w rozdziale 3.
- 4. Wprowadź nazwę użytkownika i hasło.
- 5. Kliknij Login (Logowanie).

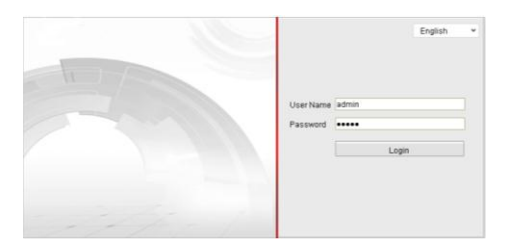

Figure 4-1 Interfejs logowania

6. Gdy przeglądarka wyświetli monit, zainstaluj żądany dodatek. Pobierz dodatek, uruchom instalator i zamknij przeglądarkę, zanim klikniesz "Next" (Dalej).

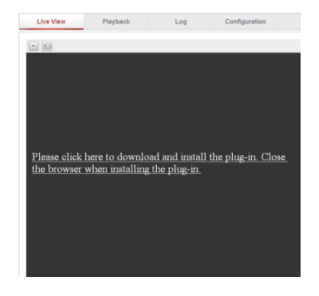

Figure 4-2 Pobieranie dodatku

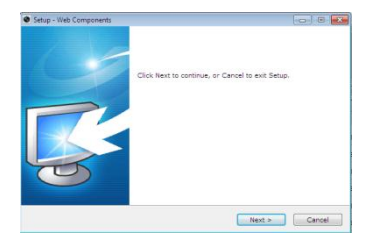

Figure 4-3 Instalowanie dodatku

7. Uruchom ponownie przeglądarkę internetową po zainstalowaniu dodatku i powtórz kroki 2-4, aby się zalogować.

8. Kamera jest gotowa do pracy.

**First Choice for Security Professionals** 

C Hikvision . All Rights Reserved.